## 专家用户登录专家库系统操作手册

1、专家库系统专家用户登录网址:http://www.ccgp-jiangsu.gov.cn/zjzc/login ---建议使用 360 极速浏览器最新版---

或者选择网页登录入口:打开江苏省政府采购网(http://www.ccgp-jiangsu.gov.cn),首 页选择"办事指南"菜单,点击"评审专家"图标,选择并点击"专家注册入口"进行登 录。如下图:

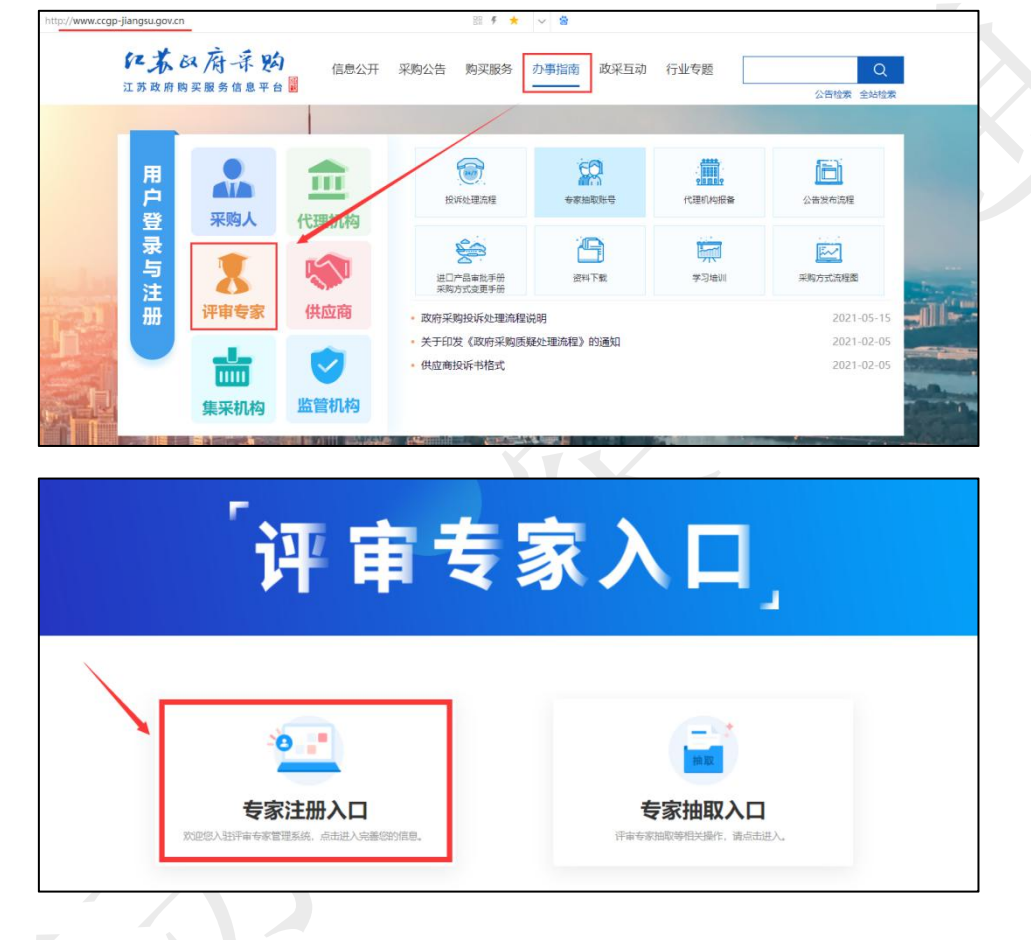

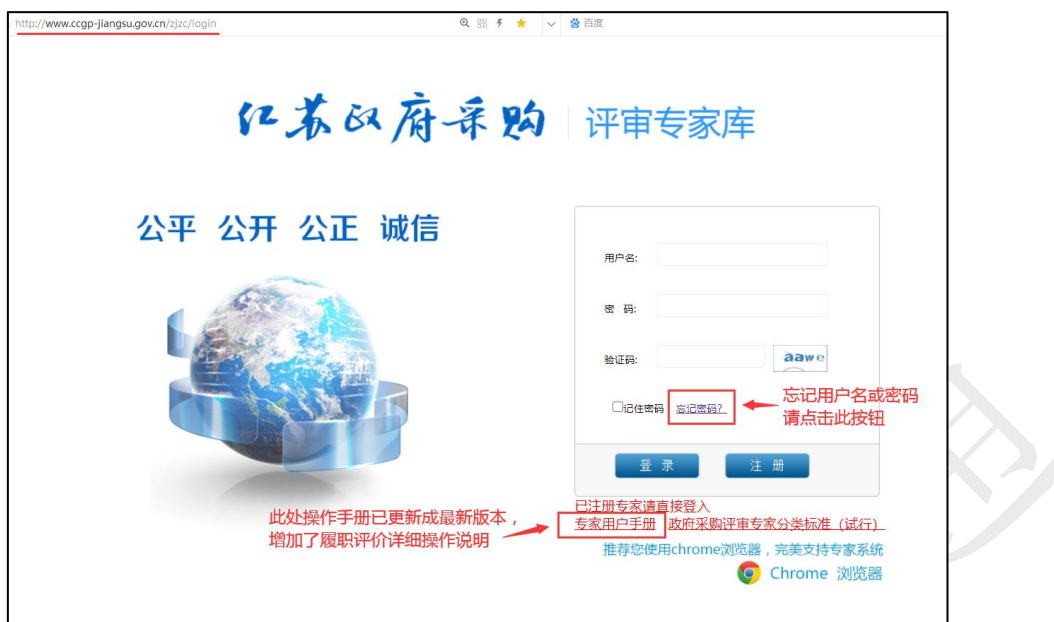

2、专家用户忘记用户名或密码的重置操作: 点击登录首页"忘记密码"按钮,如下图:

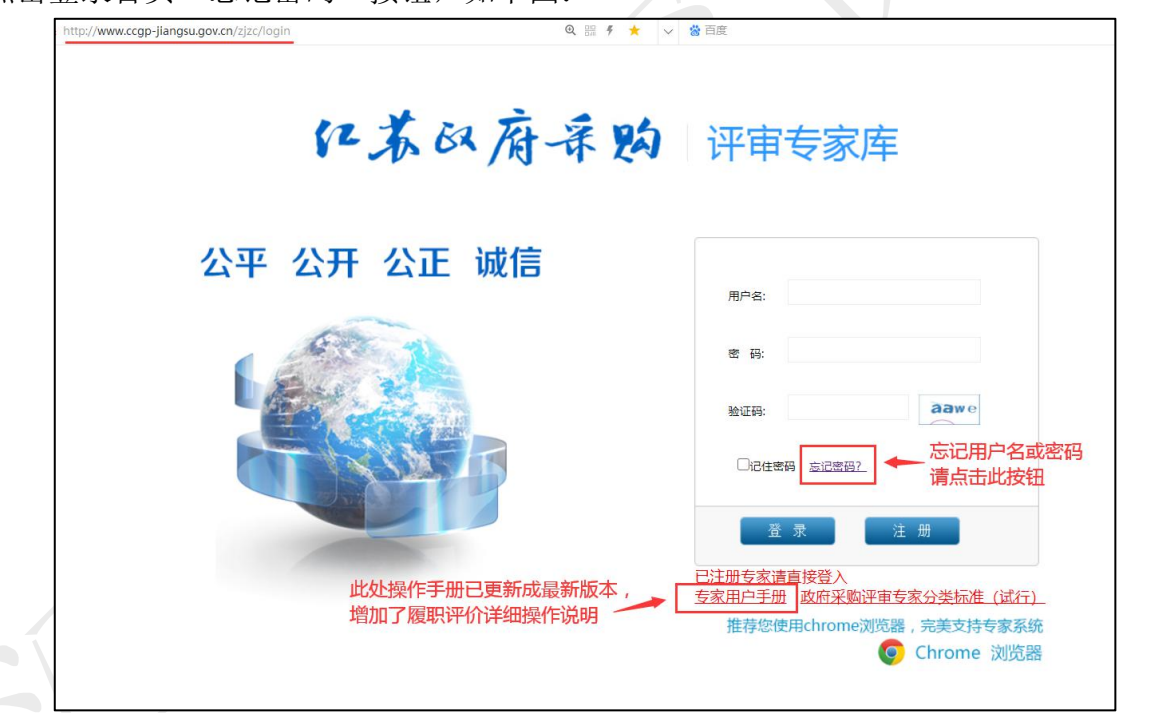

进入后,输入注册时候的手机号码,专家用户收到有验证码的短信,验证码为大写。输入验证 码,点击"确认重置"按钮。如下图:

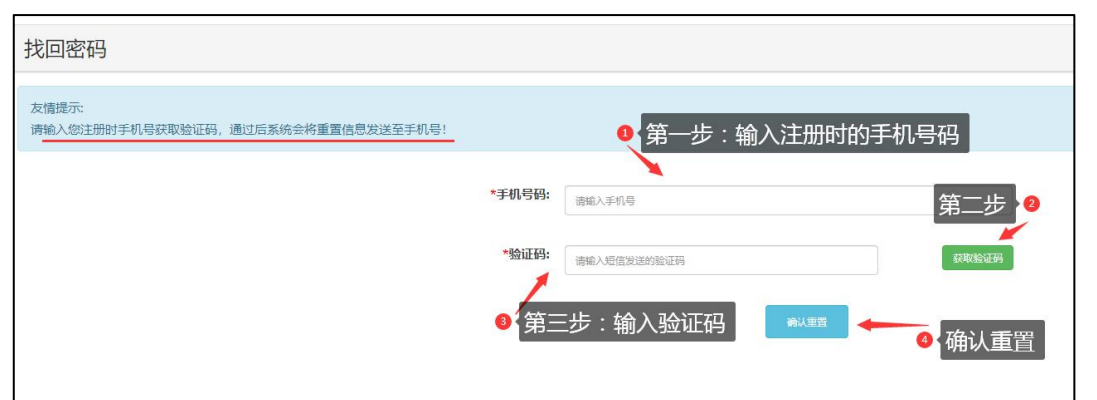

重置成功后,专家用户会收到第二条短信,内容包含专家用户注册的用户名及重置后的初 始密码(也是大写),专家用户按照此用户名密码登录专家库系统。

3、登录后,请修改密码。如图: 2008年 2009年 2009年 2009年 2012年 2012年 2012年 2012年 2012年 2012年 2012年 2012年 2012年 2012年 2012年 2012年 2012年 2012年 2012年 2012年 2012年 2012年 2012年 2012年 2012年 2012年 2012年 2012年 2012年 2012年 2012年 2012年 2012年 2012年 20

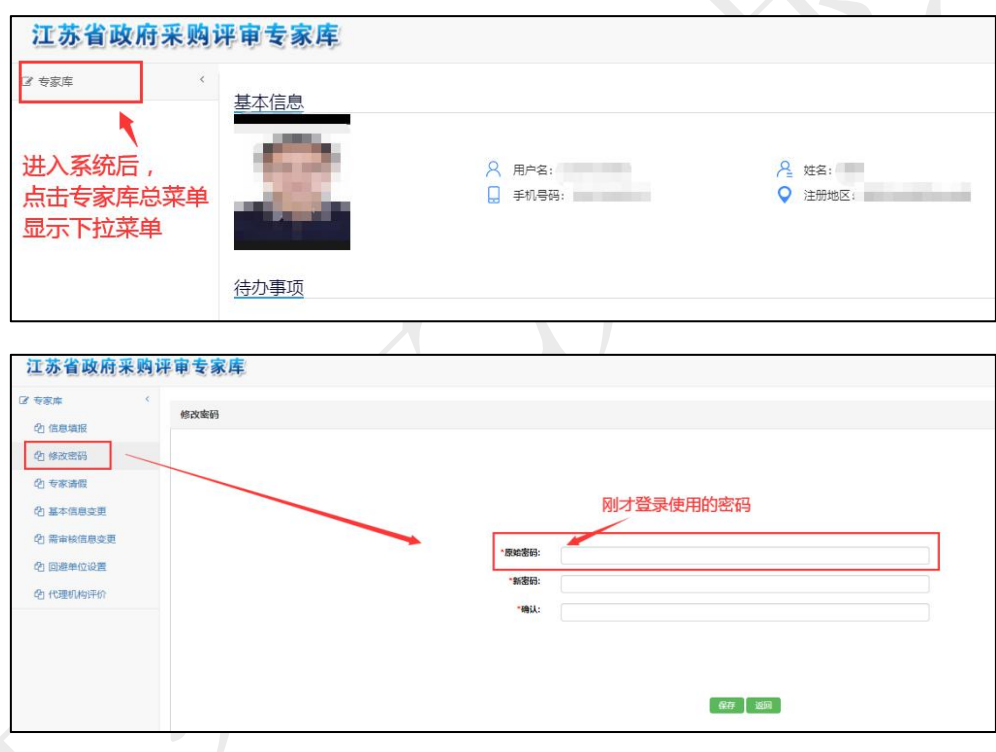

4、进行评价操作,点击菜单"专家库"一最后一项"代理机构评价"。如果有需要评价的项目 会在此显示。点击列表前的"评价"按钮进行操作。如下图:

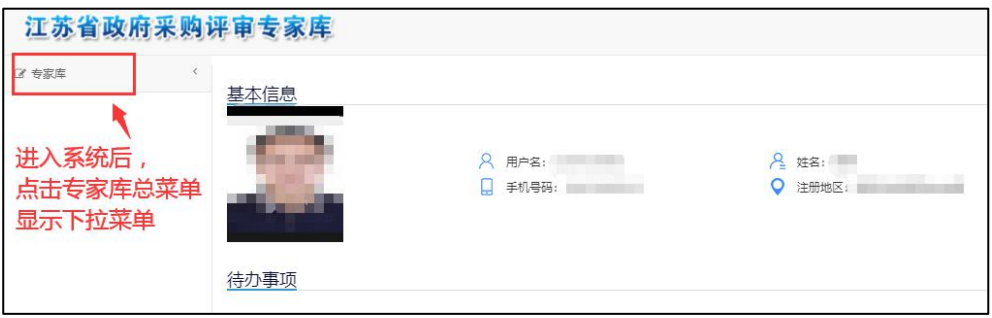

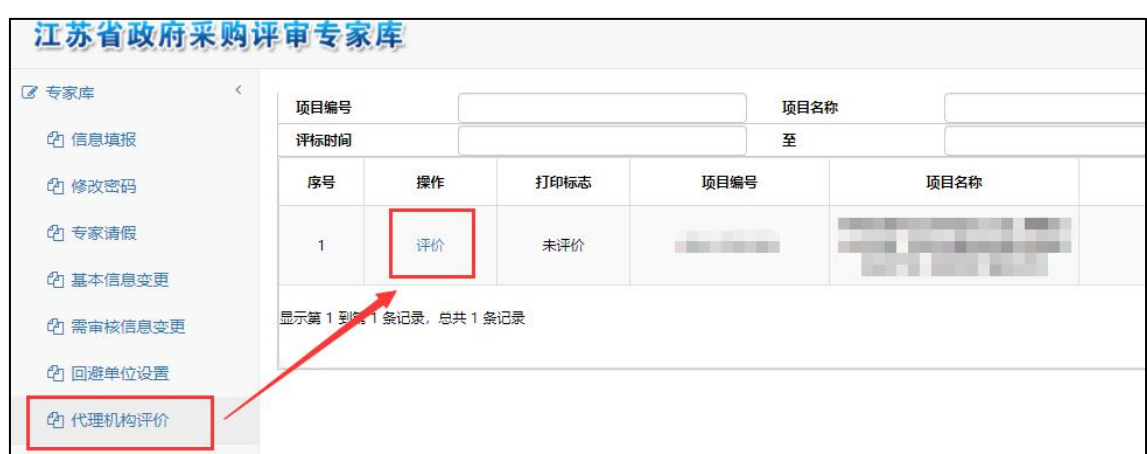